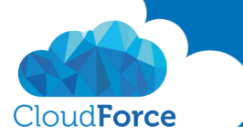

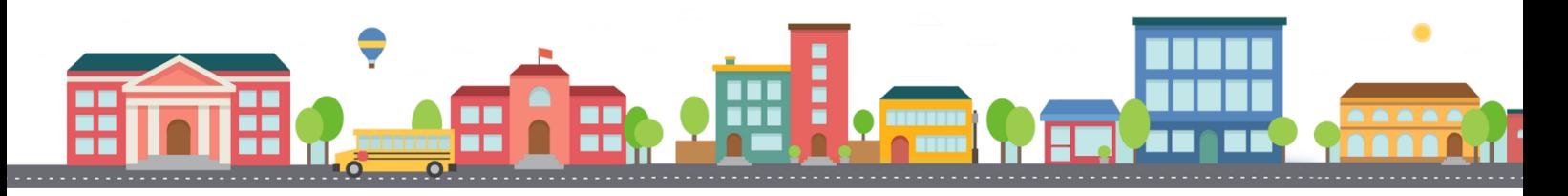

V průběhu celého kurzu budete pod jednotlivými lekcemi nacházet PDF dokumenty, které obsahují úkoly, díky kterým si můžete vše vyzkoušet v praxi.

Každý PDF dokument obsahuje úkoly, díky kterým si procvičíte to, co se v lekci probíralo. Je jen na Vás, zda použijete své texty a budete tvořit svou vlastní prezentaci, nebo pro procvičení použijete texty, které naleznete u jednotlivých úkolů.

Díky těmto úkolům si společně se mnou budete tvořit prezentaci a tím si procvičovat veškeré funkce **PowerPointul** 

## ROZDĚLENÍ PREZENTACE DO ODDÍLŮ

- 1. Otevřete si prezentaci, kterou si společně se mnou tvoříte
- 2. Pod snímek s výhodami PowerPointu přidejte nový snímek s rozložením dva obsahy
- 3. Do levého sloupce vložte obrázek 1, který si můžete stáhnout pod lekcí
- 4. Do pravého sloupce vložte text
	- *Nadpis: V čem mi může powerpoint pomoct?*
	- *Text:* 
		- o *Mé prezentace budou budit profesionální dojem*
		- o *Tvorba prezentace netrvá dlouho*
		- o *Své posluchače zaujmu díky mnoha funkcionalitám, které mohu využít*
		- o *Tréma z prezentovaní nebude tak velká díky funkci pro prezentující*
		- o *Posluchačům předám informace v podobě, která je zaujme*
		- o *Vyniknu na své pracovní pozici – umět s PowerPointem = plusové body u zaměstnavatele*
- 5. Pod 8 snímek Prezentujte se sebejistotou přidejte nový snímek s rozložením dva obsahy
- 6. Do levého sloupce vložte obrázek 2, který si můžete stáhnout pod lekcí
- 7. Do pravého sloupce vložte text
	- *Nadpis: Soustřeďte svou pozornost*
	- *Text:* 
		- o *Pomocí zobrazení prezentujícího v Office 2016 můžete kontrolovat a nacvičovat prezentace.*

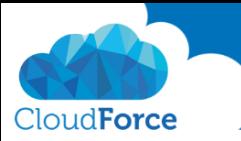

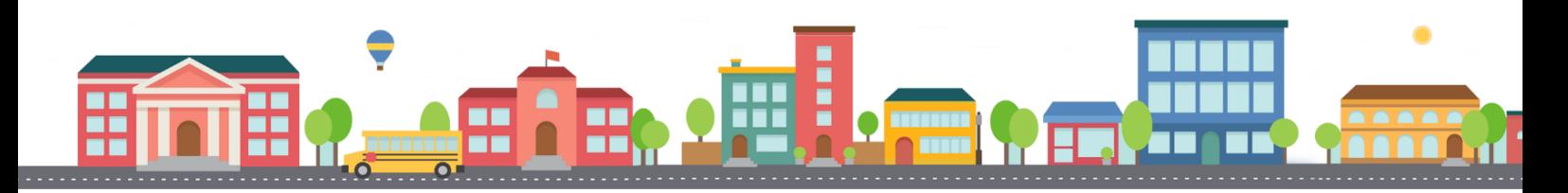

o *Když budete prezentaci promítat na druhé obrazovce, v zobrazení prezentujícího se zobrazí aktuální snímek, poznámky lektora a další snímek ve vaší prezentaci.*

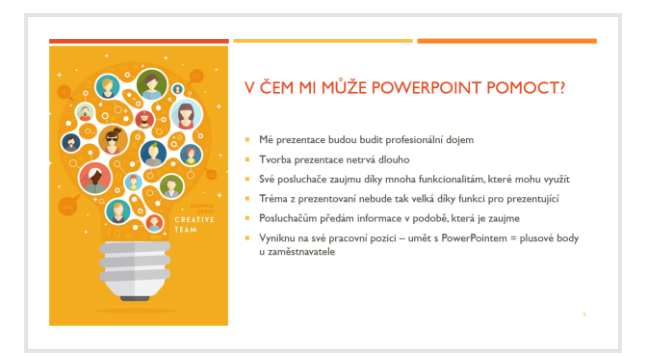

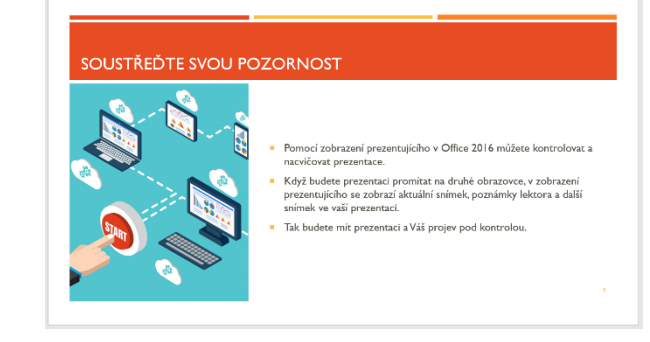

- 8. Nyní začněte rozdělovat prezentaci do oddílů včetně snímků se záhlavím začněte rozdělovat od konce prezentace. Vložte pouze nadpisy.
	- *Nad poslední snímek jsem vložila nadpis: Pro tvorbu prezentace potřebujete jen PowerPoint a chuť*
	- *Pro snímky 6 a 7 jsem zvolila nadpis: Prezentace v PowerPointu je hračka*
	- *Pro snímky 2 až 5 jsem zvolila nadpis: Úvod do PowerPointu*
- 9. Nyní rozdělte prezentaci do sekcí, které uvidíte pouze vy jako prezentující
	- *Snímek 10 a 11 jsem zahrnula do oddílu: Tvorba snímků v PP*
	- *Snímky 7 až 9: Prezentování v PP*
	- *Snímky 2 až 6: Úvod do PP*

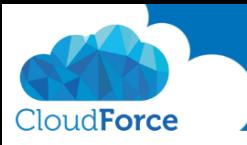

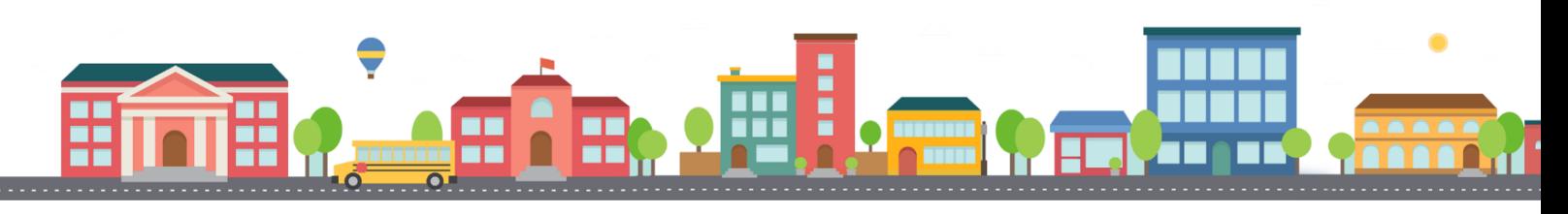

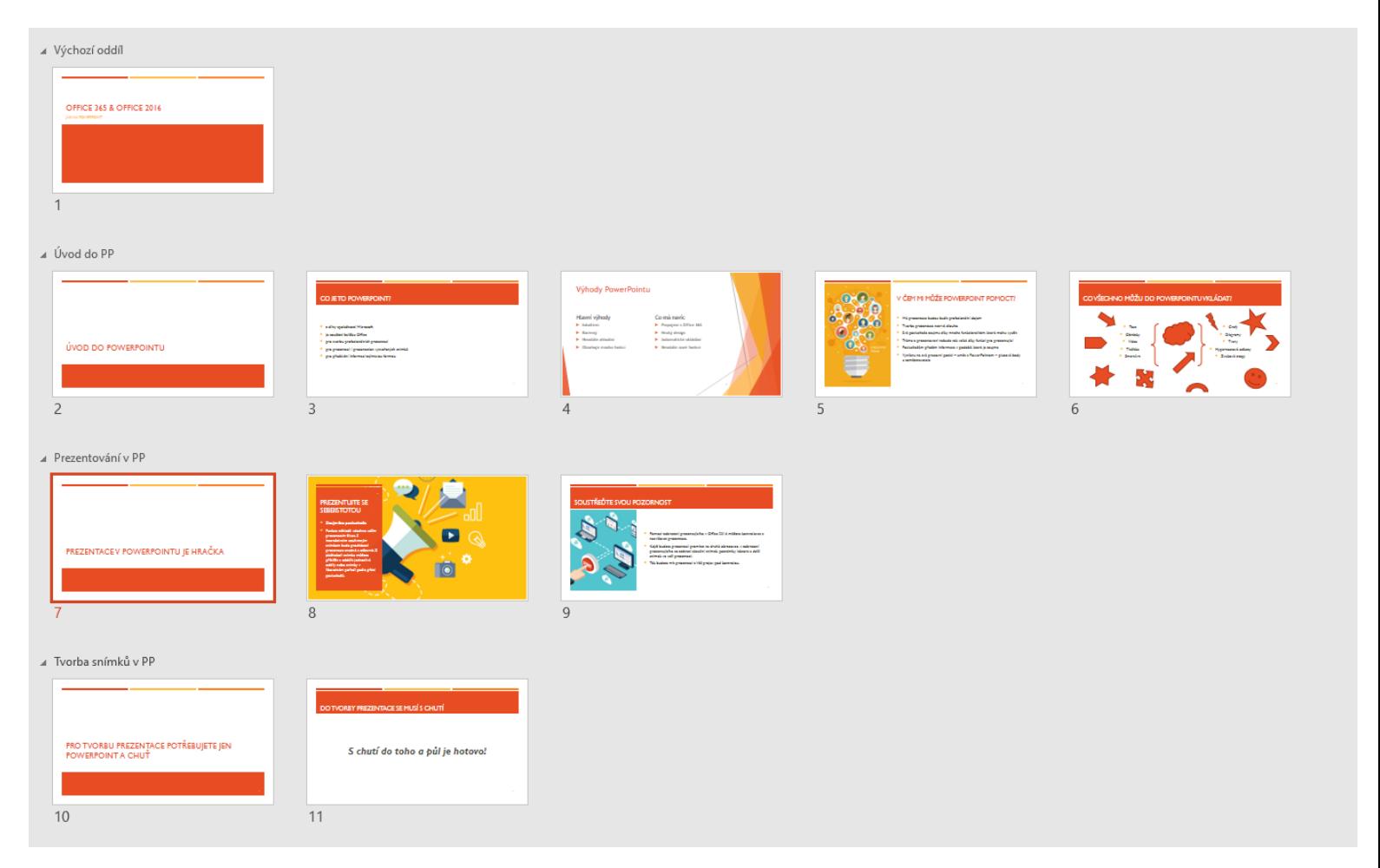

10. Nyní přejděte do Zobrazení Řazení snímků a zkontrolujte, zda jste s řazením spokojeni

Pokud jste spokojeni přejděte k další lekci